Die folgende Anleitung beschreibt die Einrichtung eines OTP-Generators (One-Time Password, bzw. Einmal-Passwort) für iOS.

## **Wichtiger Hinweis:**

• Bitte benutzen Sie auf Ihrem Computer einen aktuellen Browser zur Durchführung der Konfiguration, empfohlen wird Mozilla Firefox.

## **One-Time Password-Generator für iOS**

1. Suchen Sie auf Ihrem iOS-Gerät die App "Sophos Authenticator" im Apple App Store und laden Sie diese herunter. Alternativ können Sie die App "Sophos Authenticator" über den folgenden Link [https://itunes.apple.com/de/app/sophos-authenticator/](https://itunes.apple.com/de/app/sophos-authenticator/id864224575) [id864224575](https://itunes.apple.com/de/app/sophos-authenticator/id864224575) installieren. Ebenfalls möglich ist die Verwendung der App "Google Authenticator".

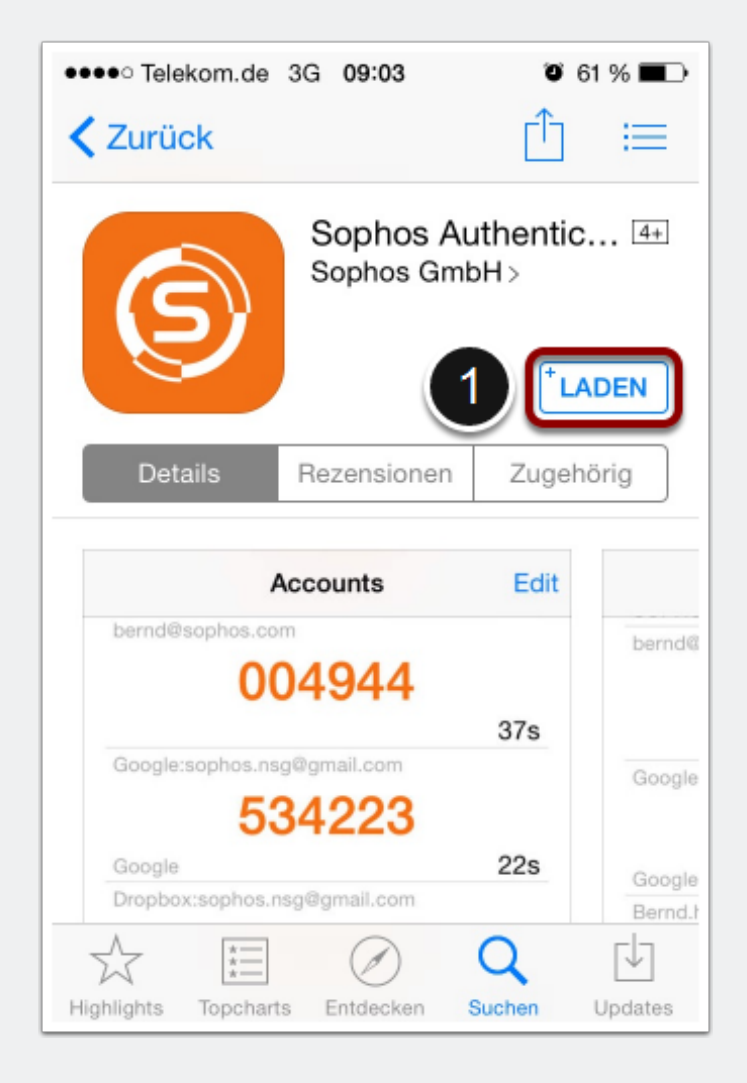

#### **Starten des One-Time Password-Generators unter iOS**

2. Öffnen Sie die App "Sophos Authenticator" auf Ihrem iOS-Gerät.

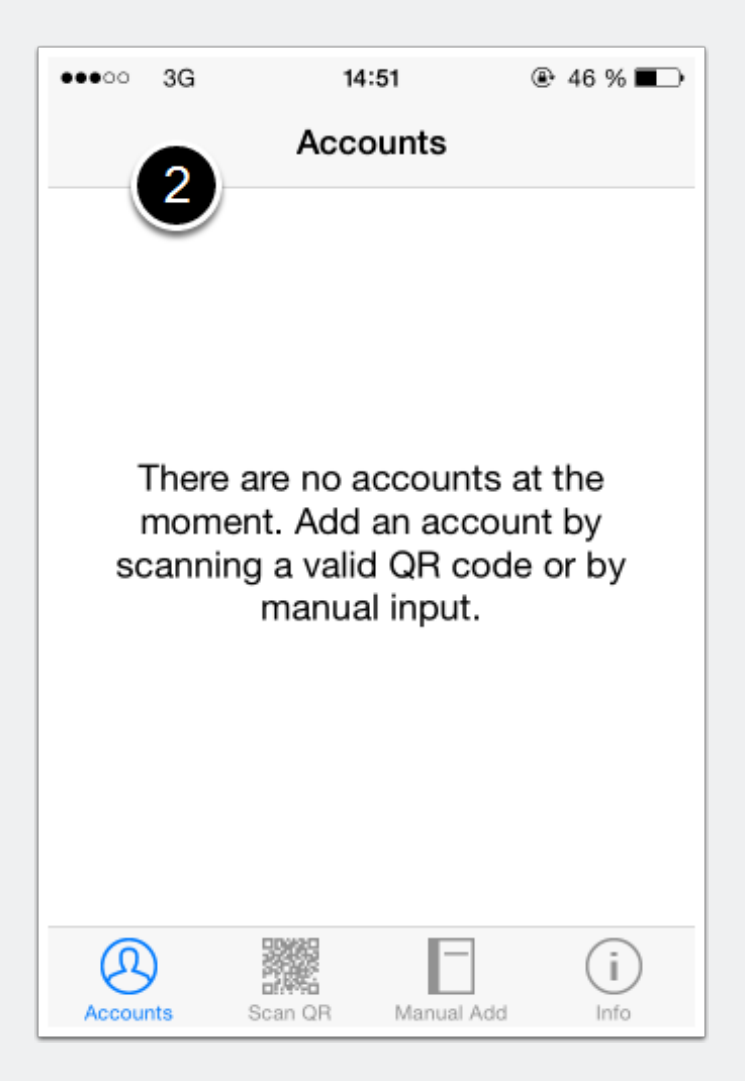

## **Anmeldung am Sophos-Benutzerportal**

3. Rufen Sie nun über Ihren Computer die Seite [https://gifogate.med.uni-giessen.de](https://gifogate.med.uni-giessen.de.auf) auf.

4. Bitte melden Sie sich mit Ihrem GIFONET-Benutzernamen und dem dazugehörigen Passwort am "UserPortal" an.

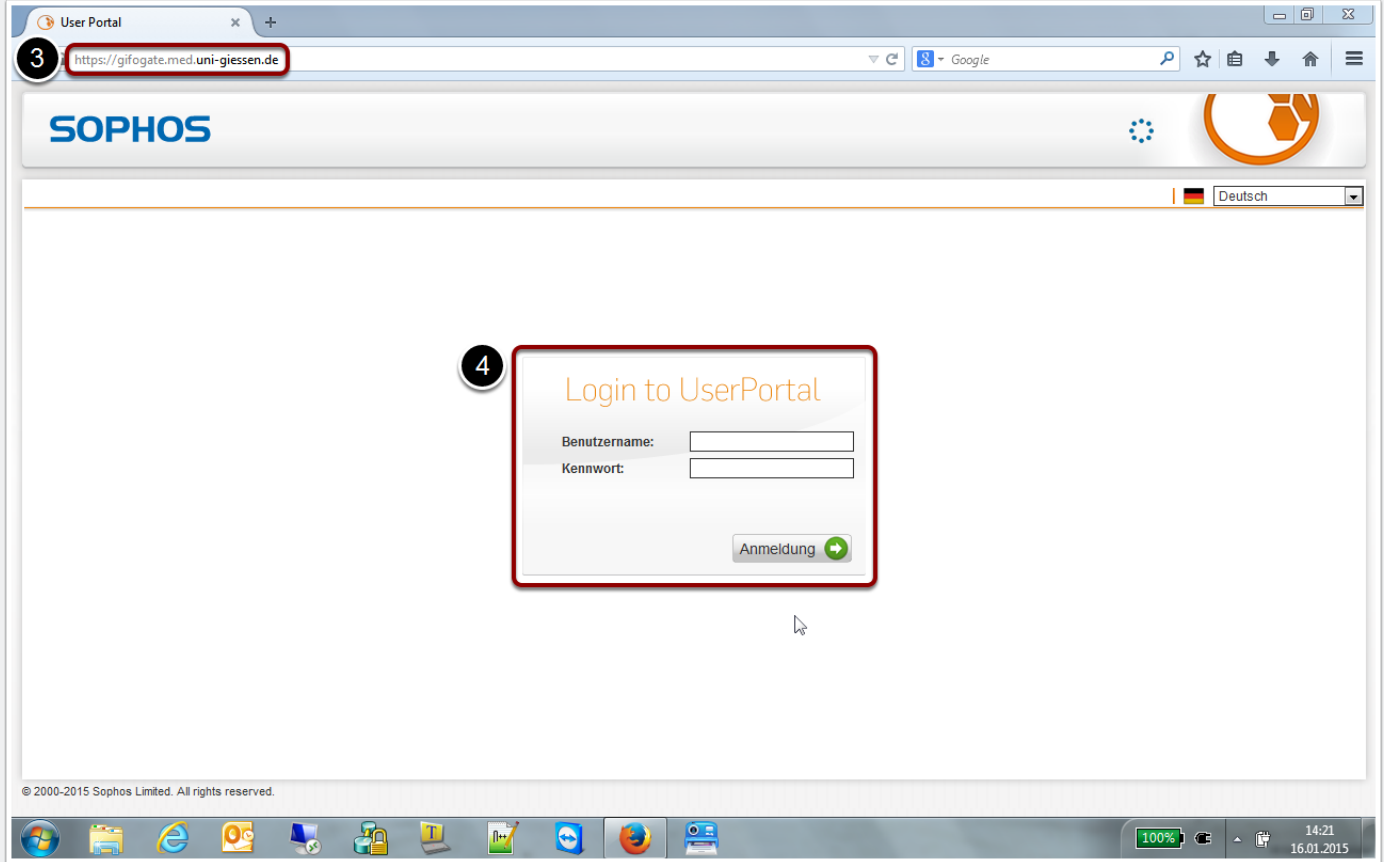

## **OTP-Konfiguration im Benutzerportal**

5. Nach der erfolgreichen Anmeldung wird Ihnen im Sophos-Benutzerportal ein QR-Code angezeigt.

- Mit Hilfe dieses Codes können Sie nun eine zweistufige Anmeldung auf einem iOS-Gerät automatisch konfigurieren.
- Der QR-Code erscheint nur bei der ersten Anmeldung (bzw. solange noch kein OTP-Passwort-Generator konfiguriert wurde).

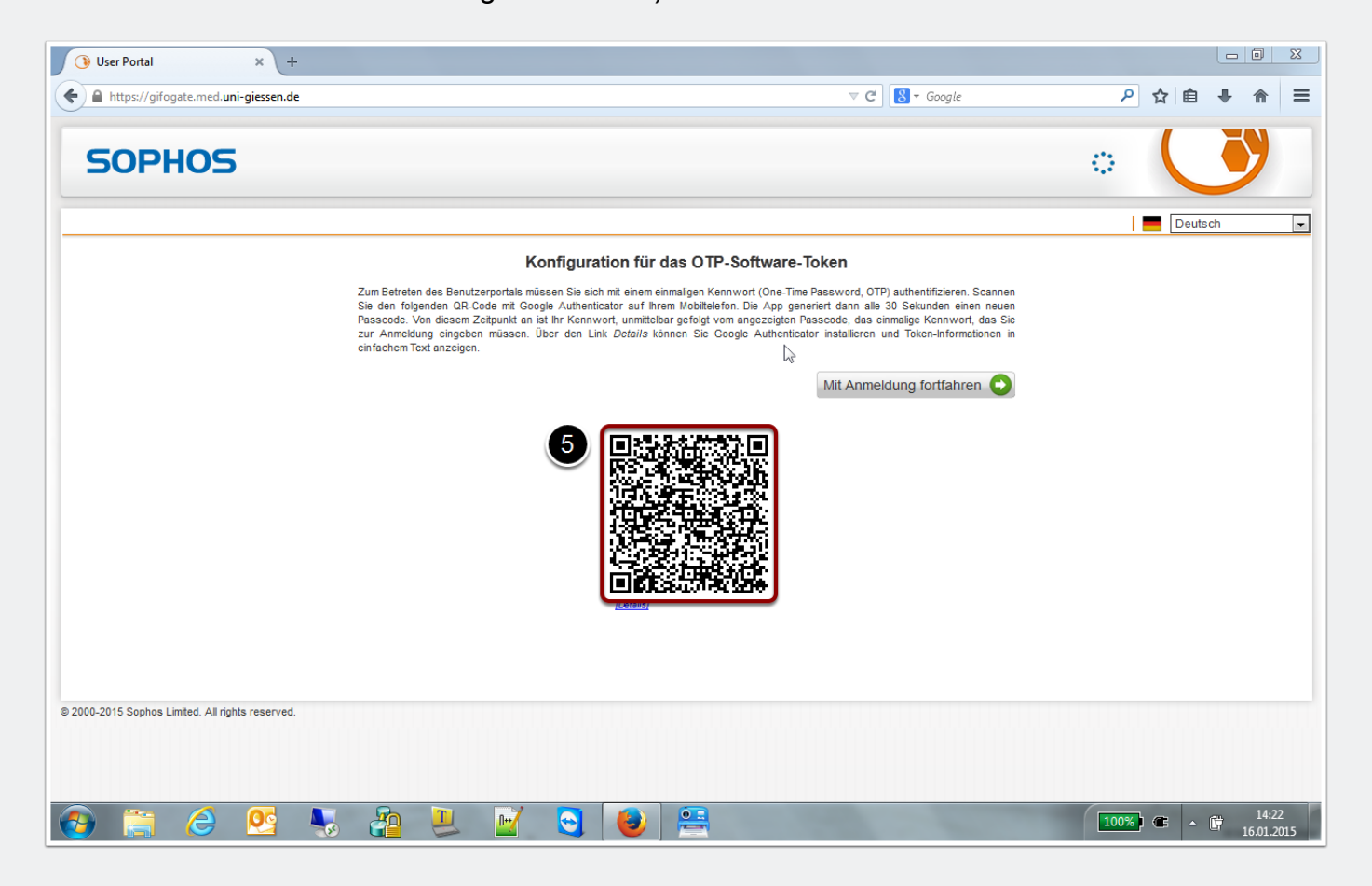

## **Scannen des QR-Codes im One-Time Passwort-Generator**

6. Wählen Sie "Scan QR" und halten Sie die Kamera Ihres iOS-Gerätes über den QR-Code des Benutzerportals, bis die Kamera auslöst.

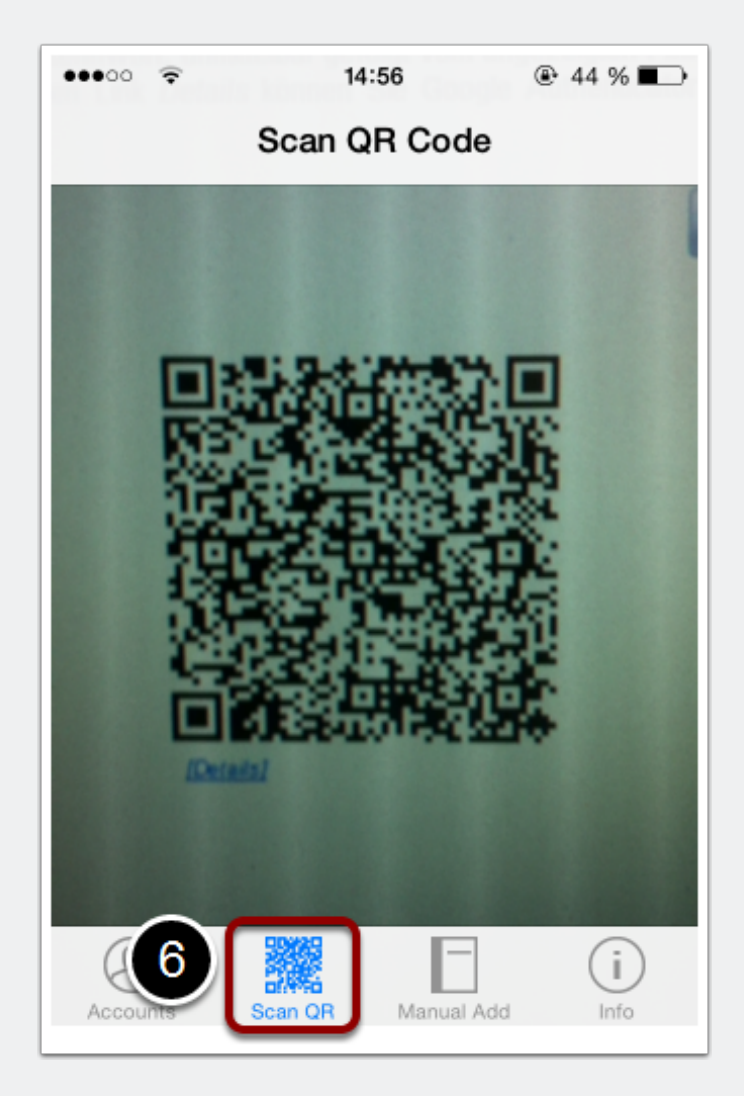

## **Verwendung des One-Time Passwort-Generators**

7. Der "Sophos Authenticator" legt nun ein neues Konto an und kann für die Anmeldung am Sophos-Benutzerportal verwendet werden.

• Der sechsstellige Zahlencode (OTP) kann innerhalb von 30 Sekunden benutzt werden, danach wird ein neuer Zahlencode generiert.

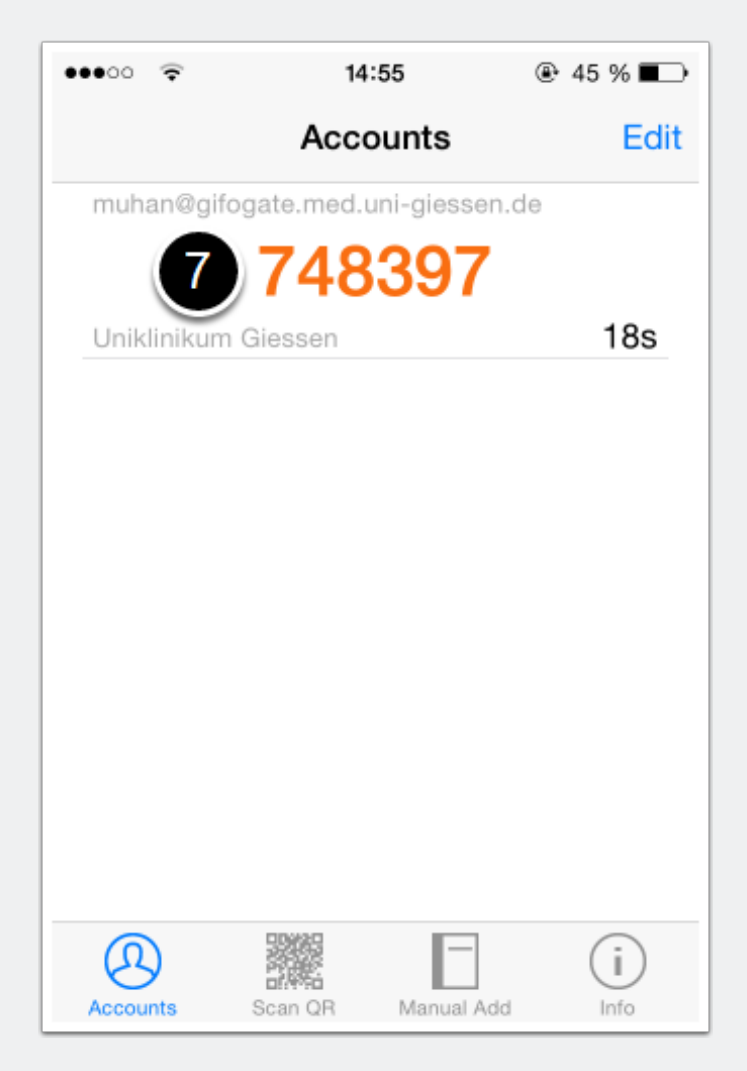

## **Anmeldung am Sophos-Benutzerportal mit Hilfe des One-Time Passwort-Generators**

8. Wählen Sie nun im Sophos-Benutzerportal "Mit Anmeldung fortfahren".

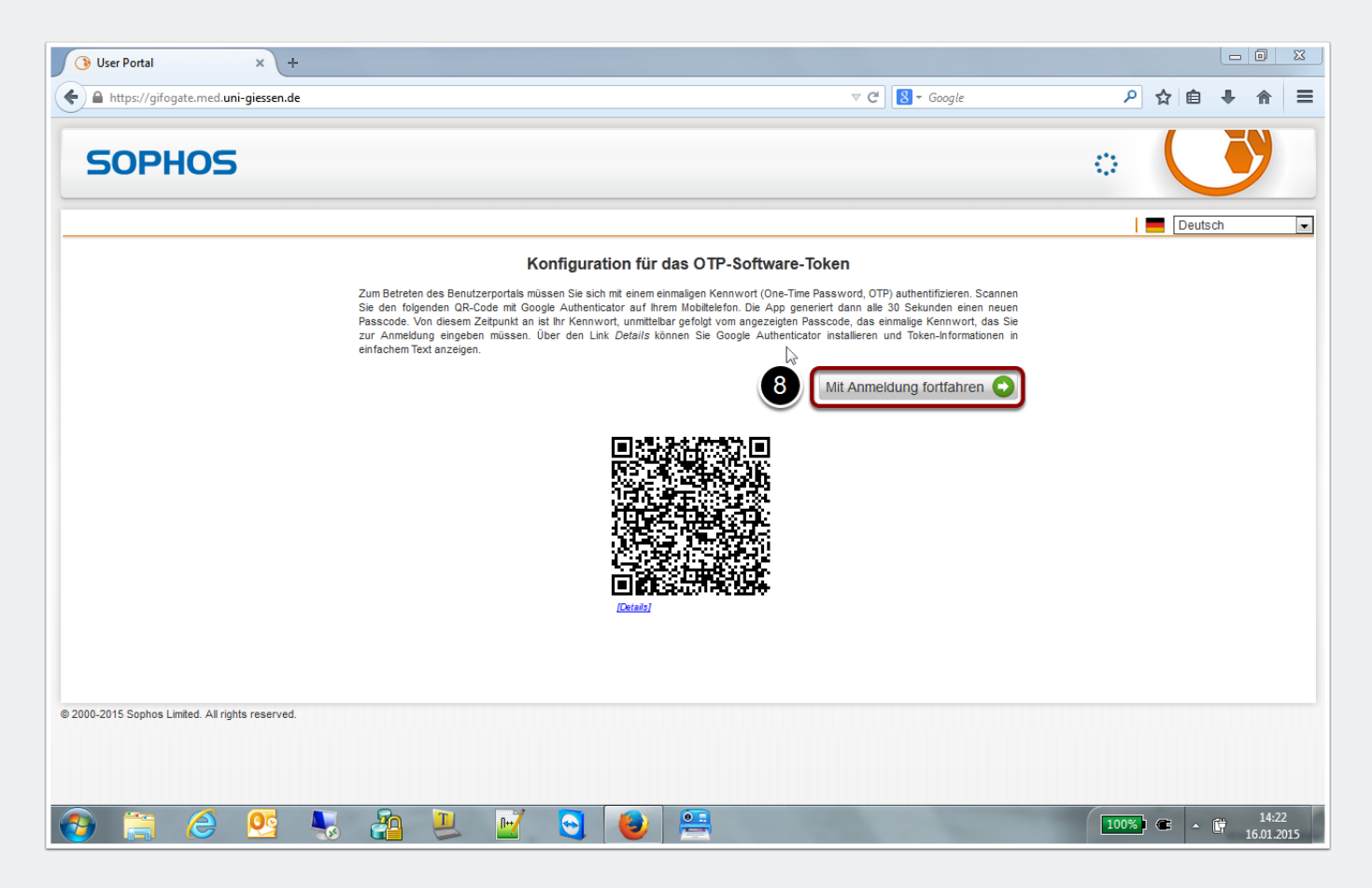

## **Anmeldung am Sophos-Benutzerportal mit Hilfe des One-Time Passwort-Generators**

9. Geben Sie Ihren GIFONET-Benutzernamen ein. **Direkt nach dem dazugehörigen Passwort** geben Sie ab sofort zusätzlich den soeben generierten sechsstelligen Zahlencode (OTP) ein.

• Beispiel: MeinsicheresPasswort123456

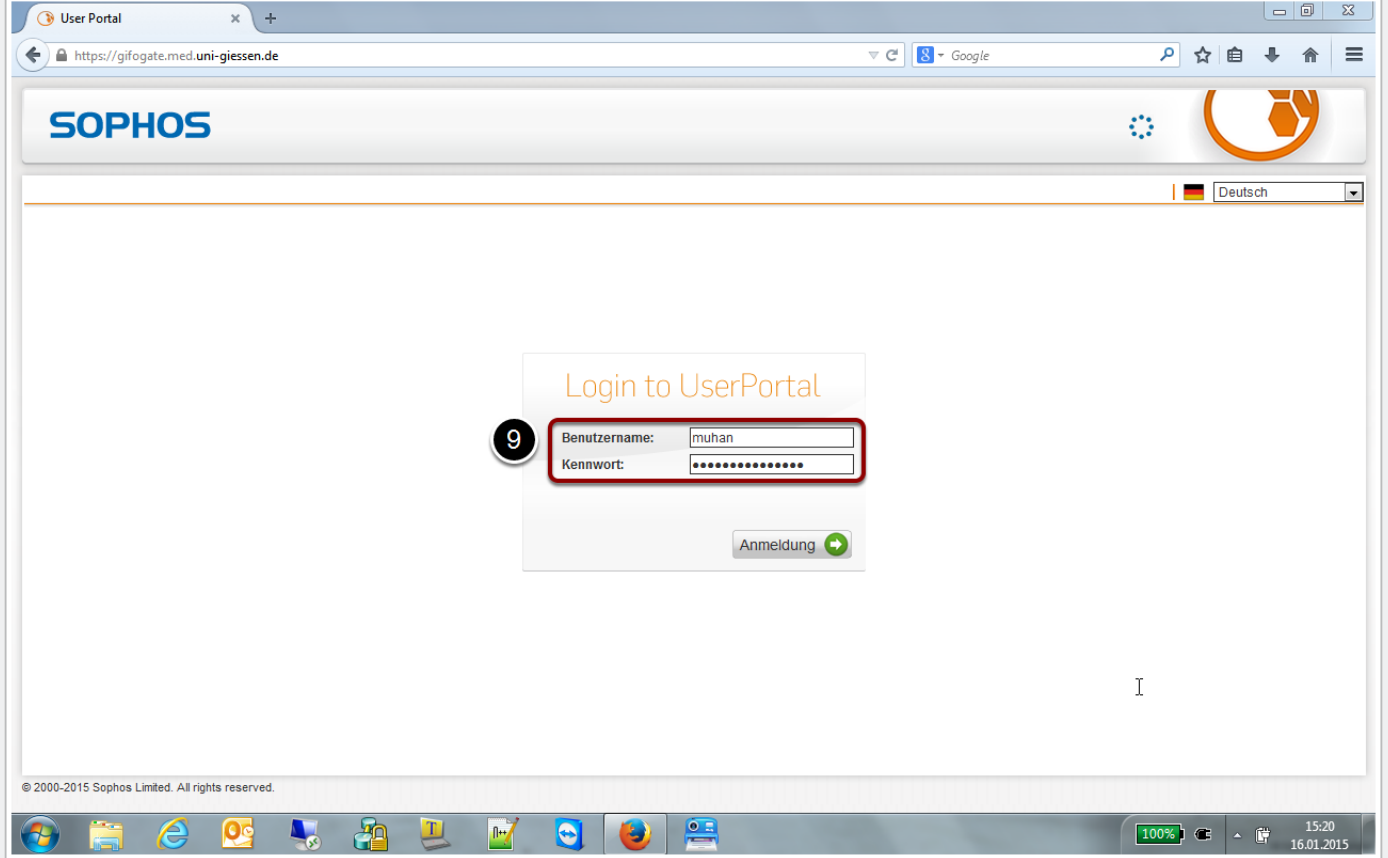

## **Anmeldung am Sophos-Benutzerportal**

Sie sind nun am Benutzerportal angemeldet und haben die zweistufige Anmeldung aktiviert.

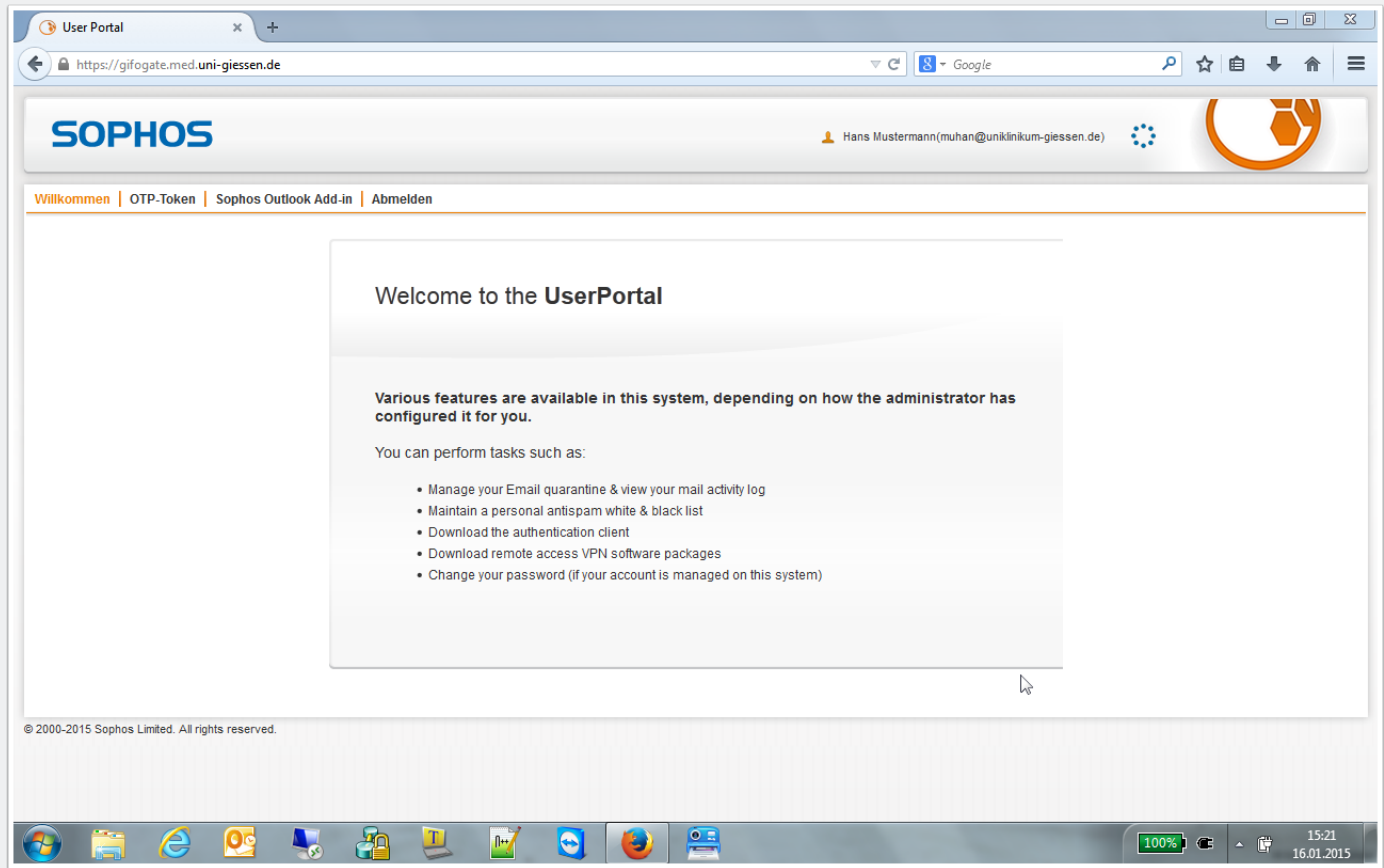